# MD-100<sup>Q&As</sup>

Windows Client

## Pass Microsoft MD-100 Exam with 100% Guarantee

Free Download Real Questions & Answers **PDF** and **VCE** file from:

https://www.leads4pass.com/md-100.html

100% Passing Guarantee 100% Money Back Assurance

Following Questions and Answers are all new published by Microsoft Official Exam Center

Instant Download After Purchase

100% Money Back Guarantee

😳 365 Days Free Update

Leads4Pass

800,000+ Satisfied Customers

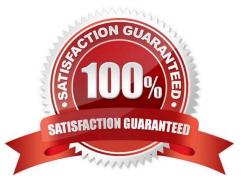

## Leads4Pass

#### **QUESTION 1**

You need to ensure that a local user named User1 can establish a Remote Desktop connection to Client2.

To complete this task, sign in to the required computer or computers.

Correct Answer: See explanation below.

Add User to Remote Desktop Users Group via Settings App

1.

Open the Settings app on Client2 and go to System -> Remote Desktop. Click on the Select users that can remotely access this PC link on the right side.

2.

When the Remote Desktop Users dialog opens, click on Add.

3.

Click on Advanced.

4.

Click on Find Now and then select any user account you want to add to the "Remote Desktop Users" group, and click OK.

5.

Click OK and you're done.

Reference:

https://www.top-password.com/blog/add-user-to-remote-desktop-users-group-in-windows-10/

#### **QUESTION 2**

#### HOTSPOT

You have a computer named Computer1 that runs Windows 10. Computer1 contains a folder named Data on drive C. The Advanced Security Settings for the Data folder are shown in the exhibit. (Click the Exhibit tab.)

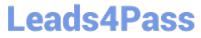

| lame:<br>)wner:              | C:\Data<br>Administrators(COMPUTER1\Administrators) |                |                                | Change                       |                                                                        |
|------------------------------|-----------------------------------------------------|----------------|--------------------------------|------------------------------|------------------------------------------------------------------------|
| Permissions                  | Share                                               | Auditing       | Effective Access               |                              |                                                                        |
| or additiona<br>ermission er |                                                     | e-click a perm | nission entry. To modify       | / a permission entry, select | the entry and click Edit (if available).                               |
| Туре                         | Principal                                           |                | Access                         | Inherited from               | Applies to                                                             |
| Allow                        | Administrators (Brien-Main\A                        |                | Full control                   | None                         | This folder, subfolders and files                                      |
| Allow &                      | SYSTEM<br>Users (Brien-Main\l                       |                | Full control<br>Read & execute | None<br>None                 | This folder, subfolders and files<br>This folder, subfolders and files |
|                              |                                                     |                |                                |                              |                                                                        |
| Add                          | Remove                                              | View           |                                |                              |                                                                        |
| Disable inl                  | neritance                                           |                |                                |                              |                                                                        |

You share C:\Data as shown in the following table.

| Group or user  | Share permission |  |
|----------------|------------------|--|
| Administrators | Change           |  |
| Users          | Read             |  |
| Userl          | Change           |  |

User1 is a member of the Users group.

Administrators are assigned Full control NTFS permissions to C:\Data.

For each of the following statements, select Yes if the statement is true. Otherwise, select No.

NOTE: Each correct selection is worth one point.

Hot Area:

## Leads4Pass

#### Answer Area

#### Statements

User1 can read and write files when connected to \\Computer1\Data.

User1 can read and write files in C:\Data locally.

Administrators can change the NTFS permissions of files and folders when connected to \\Computer1\Data.

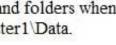

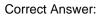

#### Answer Area

Statements

User1 can read and write files when connected to \\Computer1\Data.

User1 can read and write files in C:\Data locally.

Administrators can change the NTFS permissions of files and folders when connected to \\Computer1\Data.

User1 cannot write files when connected to \\Computer1\Data because the Users group only has Read and Execute NTFS permission to the C:\Data folder and there are no explicit NTFS permissions for User1.

User1 cannot write files locally because the Users group only has Read and Execute NTFS permission to the C:\Data folder and there are no explicit NTFS permissions for User1.

Administrators cannot change the NTFS permissions of files and folders when connected to \\Computer1\Data because they only have Change share permission. The would need Full Control share permission. They could do it locally because they have Full Control NTFS permission.

#### **QUESTION 3**

You are troubleshooting an issue that prevents you from installing Windows 10 updates.

You discover that the issue relates to corrupt protected system files.

You need to restore the corrupt system files.

Which command should you run?

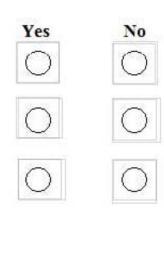

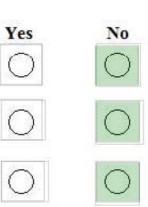

## Leads4Pass

- A. scanscace
- B. sfc
- C. chlcdslc
- D. chkncfs
- Correct Answer: B

References: https://support.microsoft.com/en-us/topic/use-the-system-file-checker-tool-to-repair-missing-or-corrupted-system-files-79aa86cb-ca52-166a-92a3-966e85d4094e

#### **QUESTION 4**

#### HOTSPOT

You have a Windows 10 unattended installation answer file named C:\answer.txt. You have a bootable USB Windows 10 installation media that is mounted as drive E.

You need to perform an unattended installation of Windows 10 on a new computer.

To where should you copy the answer file, and how should you name the answer file? To answer, select the appropriate options in the answer area.

NOTE: Each correct selection is worth one point.

Hot Area:

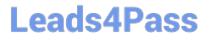

### Answer Area

### Location:

E:\

E:\boot

E:\boot\resources

E:\sources

E:\sources\inf

### Name:

Autorun.inf

Autounattend.xml

Setup.cfg

Setup.xml

Correct Answer:

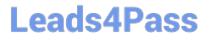

### **Answer Area**

Location:

E:\ E:\boot

E:\boot\resources

E:\sources

E:\sources\inf

Name:

Autorun.inf

Autounattend.xml

Setup.cfg

Setup.xml

Box 1: E:

In the root of the drive, right-click the Paste to copy the autounattend.xml to the Windows 10 installation media.

Box 2: Autounattend.xml

Create an autounattend.xml answer file containing all the necessary settings to perform a basic unattended installation of Windows 10.

Reference:

https://www.windowscentral.com/how-create-unattended-media-do-automated-installation-windows-10

#### **QUESTION 5**

Your network contains an Active Directory domain. The domain contains 500 computers that run Windows 10. The computers are used as shown in the following table.

| Usage                          | Update note                                                                                       |  |  |
|--------------------------------|---------------------------------------------------------------------------------------------------|--|--|
| Manufacturing                  | Critical computers that must have minimal downtime: Updates must be deferred as long as possible. |  |  |
| Information technology<br>(IT) | Computers for IT staff: Updates must be installed as soon as they are released.                   |  |  |
| Administration                 | Computers for general use: Updates must be installed two months after they are released.          |  |  |

You need to apply updates based on the computer usage. What should you configure?

A. Notifications and actions from System in the Settings apps.

- B. the Windows Update for Business settings by using a Group Policy Object (GPO)
- C. the Windows Installer settings by using a Group Policy Object (GPO)
- D. Delivery Optimization from Update and Security in the Settings apps

Correct Answer: B

Reference: https://docs.microsoft.com/en-us/windows/deployment/update/waas-wufb-group-policy

Latest MD-100 Dumps

MD-100 Study Guide

MD-100 Braindumps